# 北京大学冷冻电镜平台大型仪器共享服务系 统使用操作手册

-郭振玺、惠小娟、杨雷鸣

# 目录

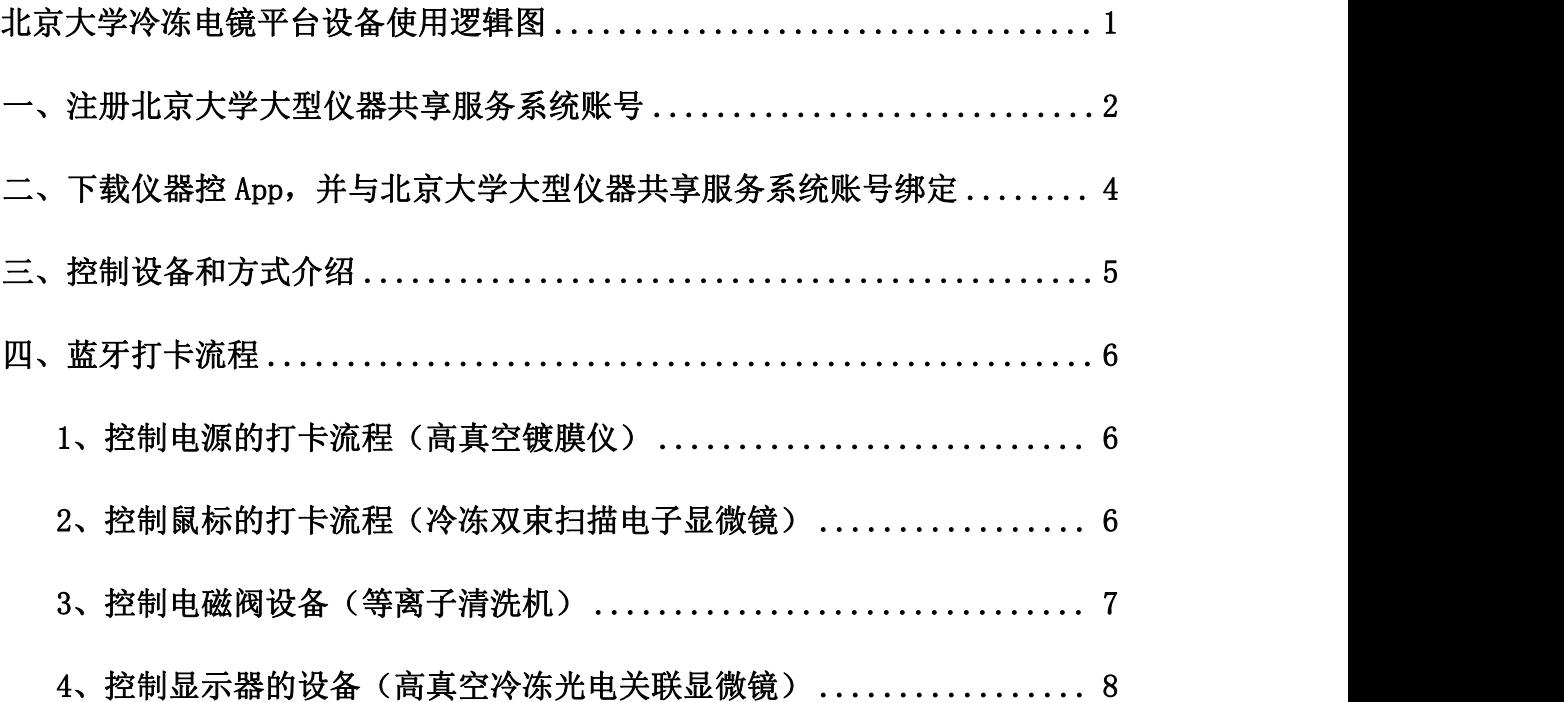

### 流程图概述

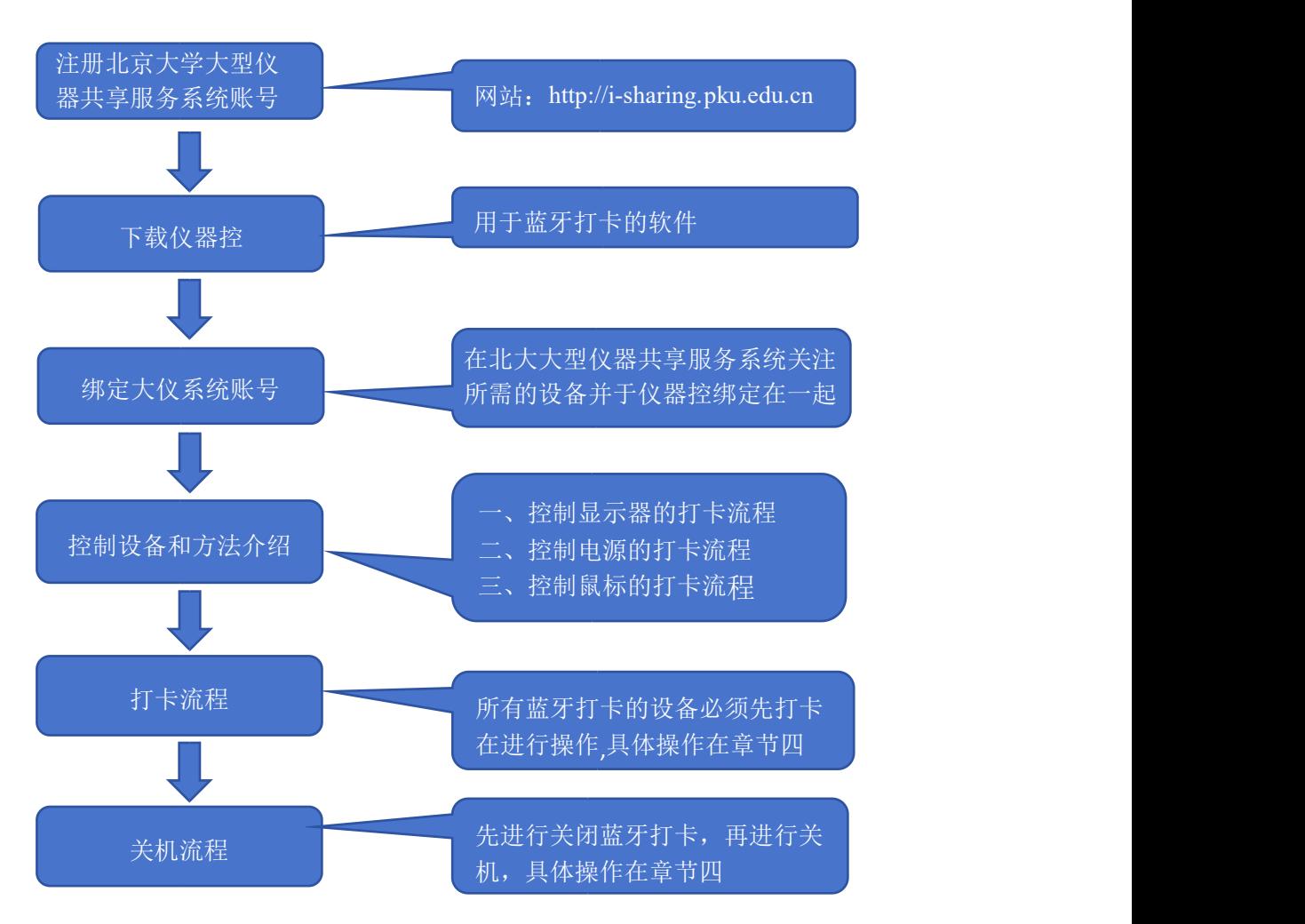

北京大学冷冻电镜平台设备使用逻辑图

注: 北京大学大型仪器共享服务系统(简称: 大仪系统)

一、注册大仪系统账号

第一步:校内用户注册:使用北大教工账号和学生工号,进行统一身份登 录注册;

校外用户注册:联系平台仪器管理员进行注册(联系电话:62750127);

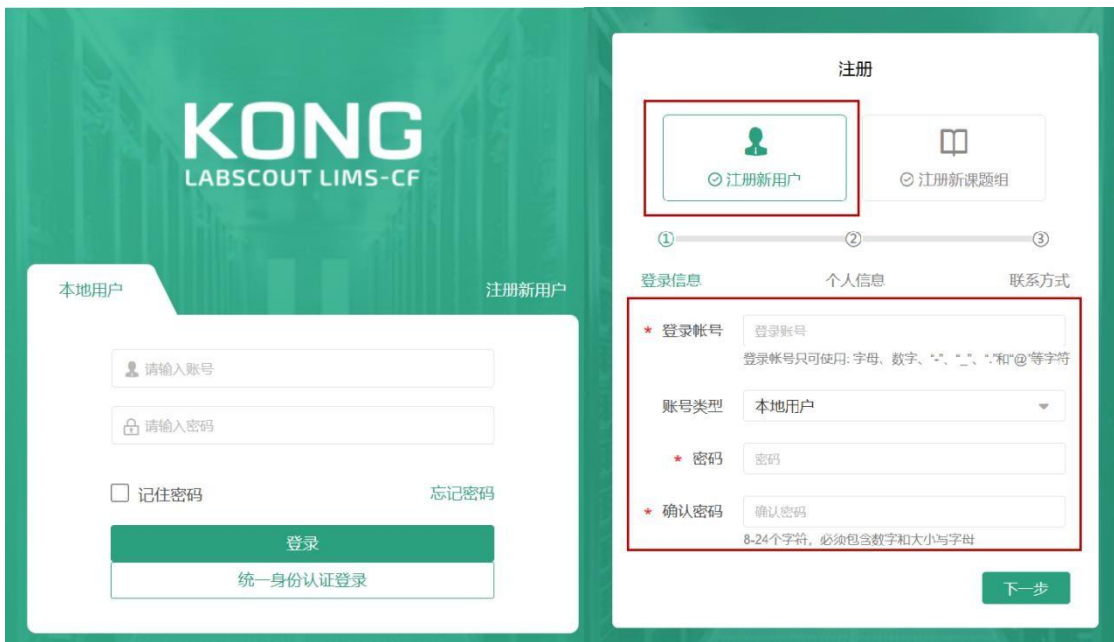

注册网址:[http://i-sharing.pku.edu.cn](http://i-sharing.pku.edu.cn/); 如图一所示

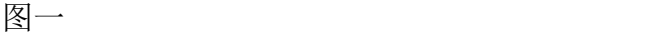

第二步:填写个人信息和联系方式,新用户注册请搜索选择课题组。

第三步: 提交个人信息后若出现此提示, 请与平台管理员联系。

您好,帐号注册成功,请您联系管理员进行激活.

管理员: 惠小娟; 联系地址: 吕志和楼 B127; 联系电话: 62750127;

第四步:关注使用设备:登录时北大校外用户直接选择登录,北大校内选 择统一身份认证登录。左侧仪器管理→点击高级搜索→到组织机构中找到北京 大学 →生命学院 →冷冻电镜平台 →点击搜索 →找到平台相关设备 →点 击关注需要使用的设备。如图二所示;

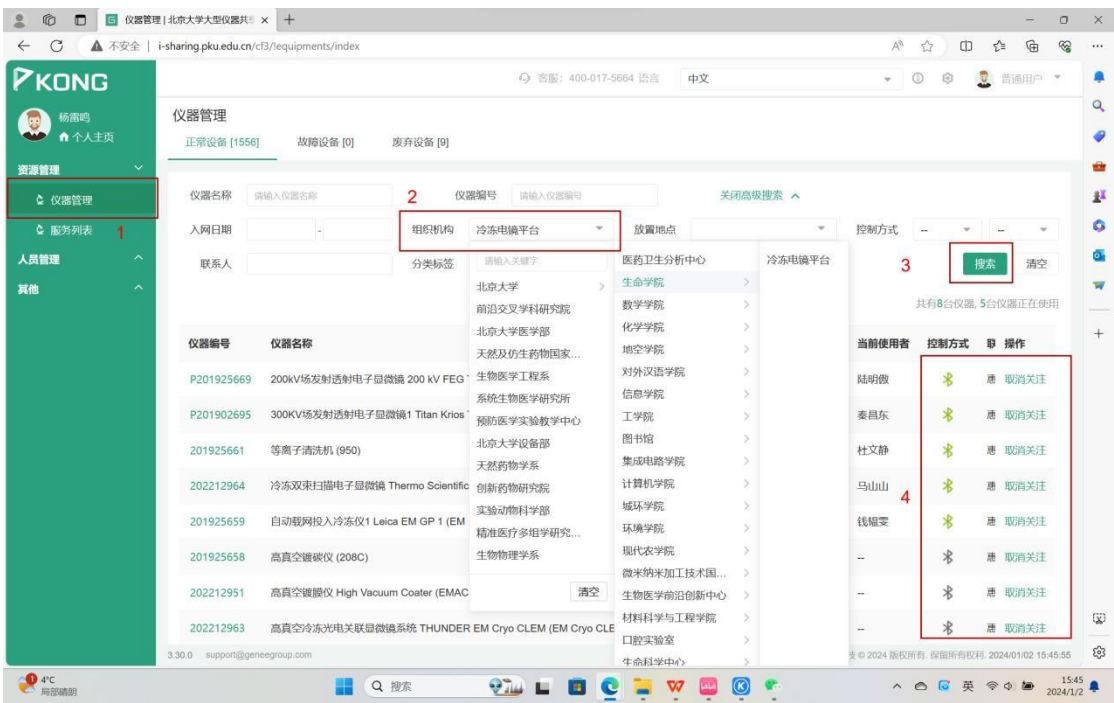

图二

## 二、下载仪器控 App, 并与大仪系统账号绑定

第一步:App 下载与账号注册。首先使用仪器控的用户需要在应用商店 (安卓系统)或在 App Store(iOS 系统)下载仪器控 App,下载后需要注册 App 账号。

#### 注: 注册邮箱与大仪系统邮箱保持一致。

第二步: 绑定仪器控 App 账号。网页端登录大仪系统账号,点击右上角绑 定 App 生成二维码。同时登录仪器控 App 账号, App 内依次依次点击我的, 设 置(右上角位置),关联账号,新增账号,进入扫描界面,扫描电脑端的二维码, 最终显示绑定成功的账号。如图三所示;

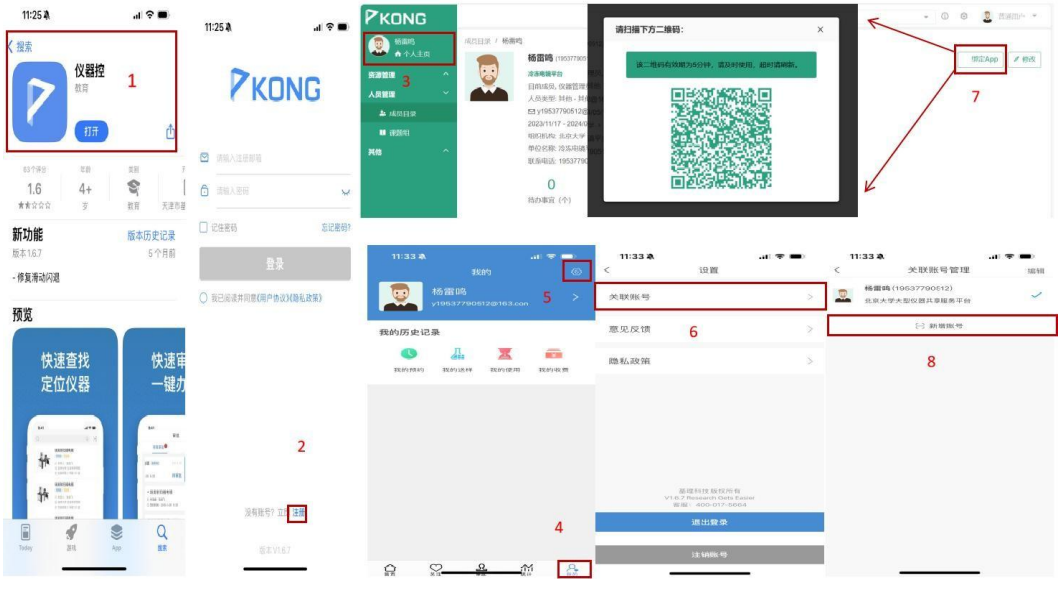

图三

# 三、控制设备和方式介绍

目前安装了四种方式的打卡控制方式,如表格所示,在打卡流程中有所区 别,详情可见章节四的详细示例。

# 冷冻电镜平台蓝牙打卡器安装情况

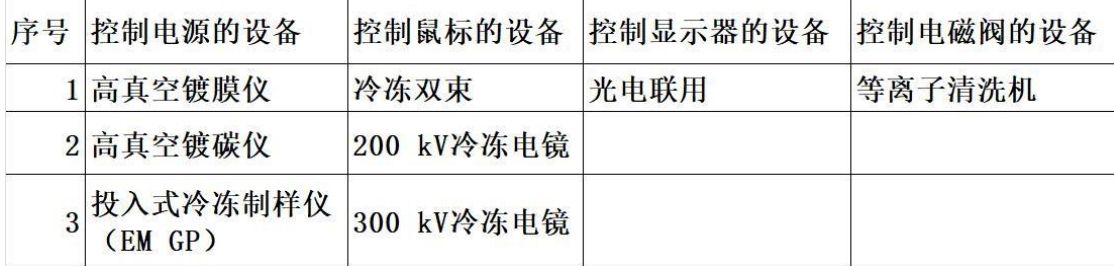

### 四、蓝牙打卡流程

1、控制电源的打卡流程(高真空镀膜仪)

开机流程: 在仪器控 App 中点击高真空镀膜仪 →左下角点击打开仪器 → 点击开始 →打开设备背面的开关,开机,即可正常操作使用。如图四所示;

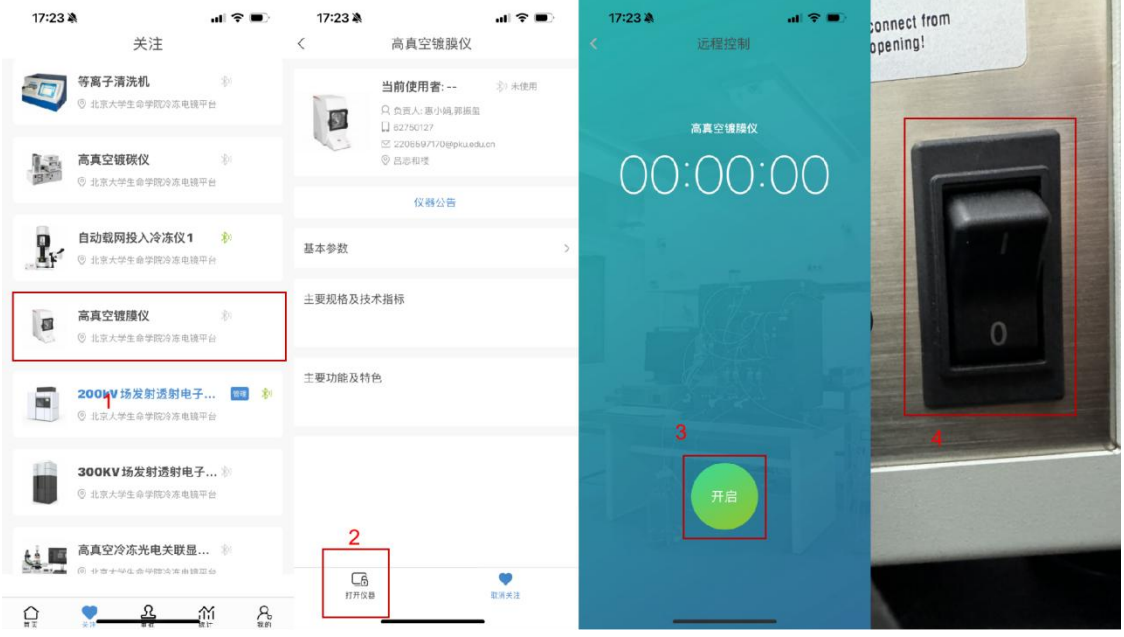

图四

关机流程: 实验结束后, 首先关闭设备电源, 在仪器控 App 登录账号, 点 击关闭,将自动在系统生成使用记录。

### 2、控制鼠标的打卡流程(冷冻双束扫描电子显微镜)

开机流程: 在仪器控 App 中点击冷冻双束扫描电子显微镜左 →下角点击打 卡仪器 ->点击开启。如图五所示;

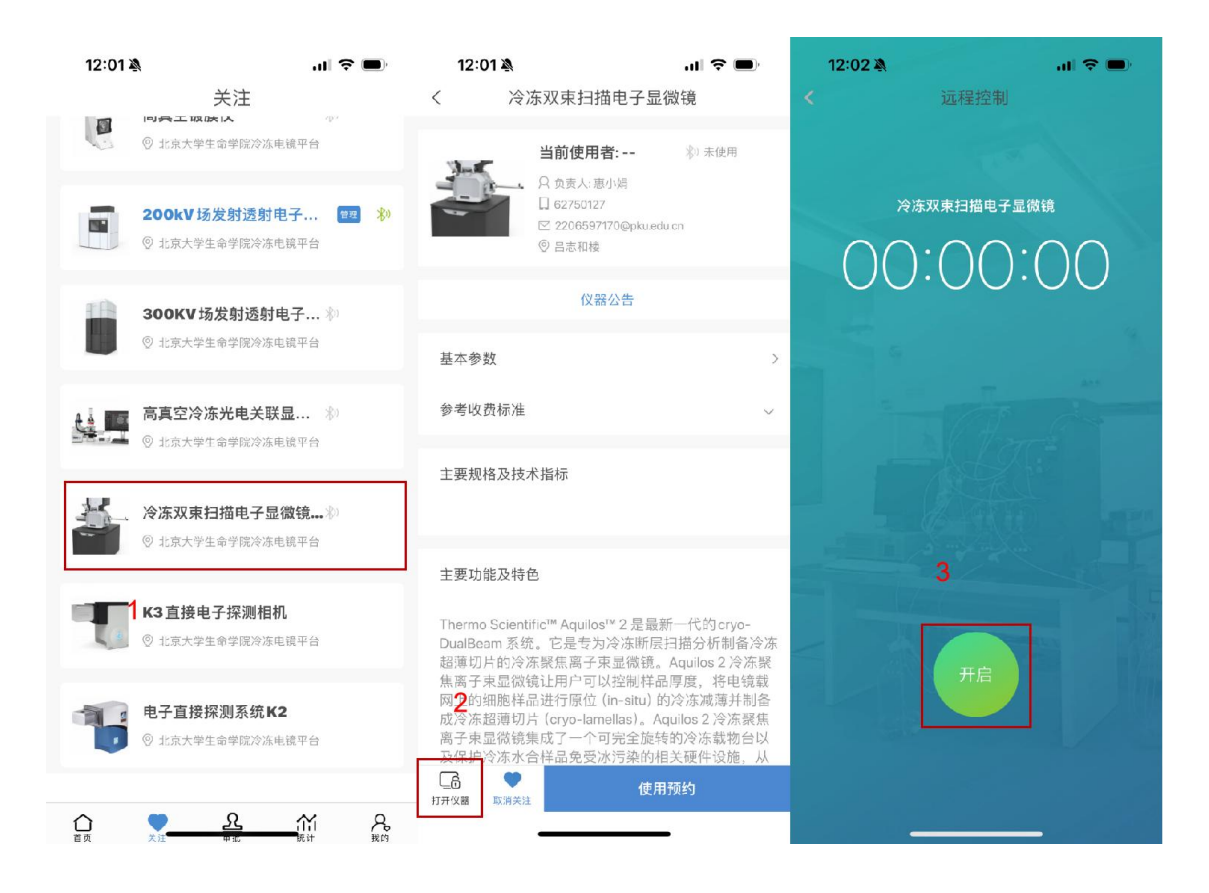

图五

关机流程: 实验结束后, 在仪器控 App 登录账号, 点击关闭, 将自动在系 统里生成使用记录。

### 3、控制电磁阀设备(等离子清洗机)

开机流程: 在仪器控 App 中点击离子清洗机 →左下角点击打开仪器 →点 击开始,听到"呯"的一声,气阀打开,即可正常操作使用。如图六所示;

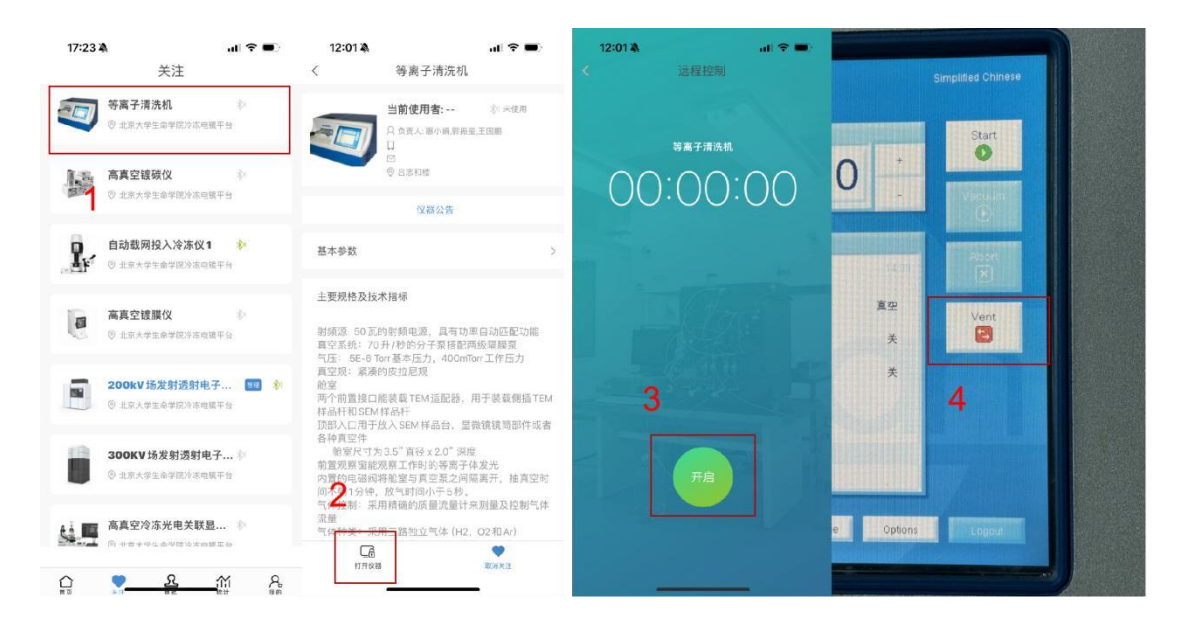

图六

关机流程: 实验完成, 点击 Vacuum 抽上真空完成后, 在仪器控 App 登录 账号,点击关闭,系统将自动在系统里生成使用记录,无需之前手写记录。

- 注:(1)先打开蓝牙打卡再进行放气,如果没有打开蓝牙打卡气阀是关闭状态, 机器无法放气,将无法打开样品腔室。
	- (2) 如出现情况 1, 点击 Vacuum 把抽上真空按开机流程重新操作一遍。
	- (3)如出现其他问题,请及时联系平台管理员

### 4、控制显示器的设备(高真空冷冻光电关联显微镜)

开机流程: 在仪器控 App 点击高真空冷冻光电关联显微镜 →左下角点击打 开仪器 →点击开始 →打开显示器的电源。如图七所示;

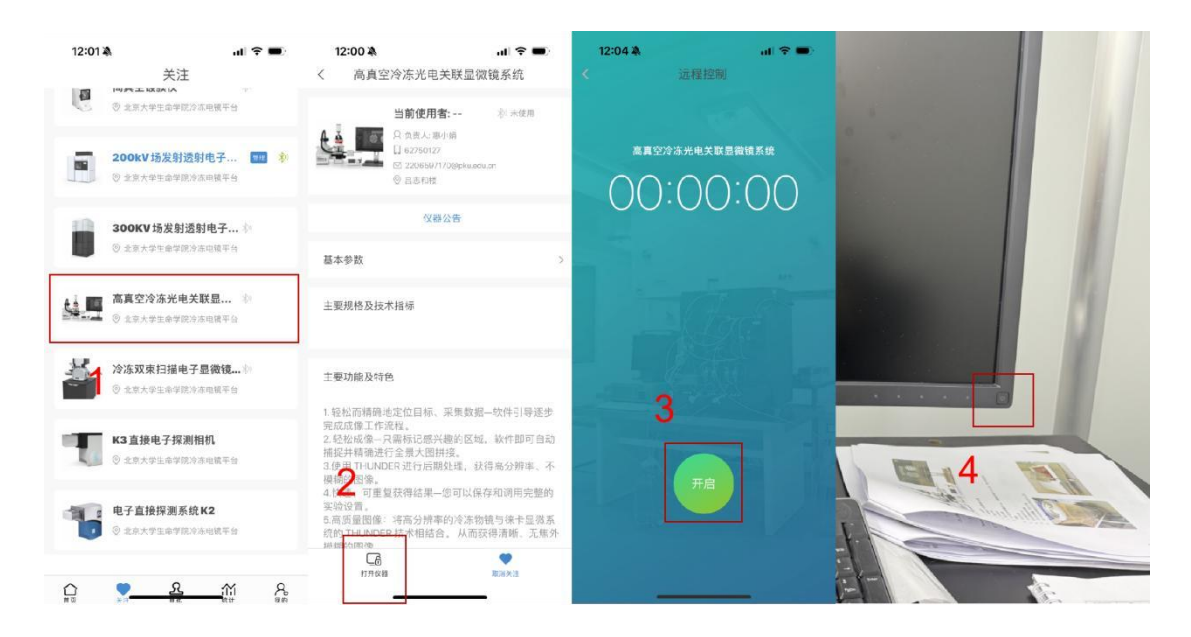

图七

关机流程: 实验结束后, 首先关闭显示器电源, 在仪器控 App 登录账号, 点击关闭,系统将自动在系统里生成使用记录。

注:蓝牙打卡离蓝牙打卡器不能超过五米